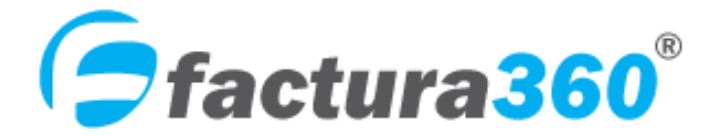

**Sistema de Facturación electrónica. Emisión de CFDI Web 3.3**

# **Manual de usuario CFDI Batch: nómina electrónica 3.3 y asimilados a salarios 3.3.**

Agosto 2021

Versión CFDI 3.3

### **Bitácora de revisiones**

Título del documento: Manual de Usuario FACTURA360 Facturas Batch nómina y asimilados a salarios. Versión CFDI 3.3 Versión: 1 Estado: REVISADO Fecha: 1/08/2021

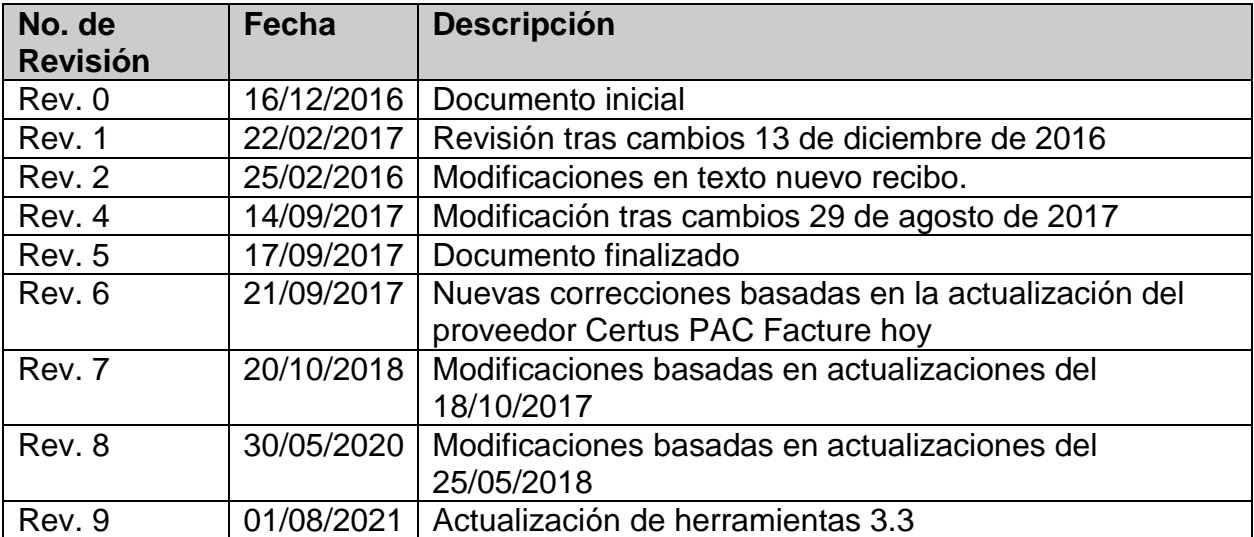

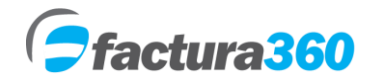

## **MANUAL DE USUARIO FACTURA360**

### **ÍNDICE**

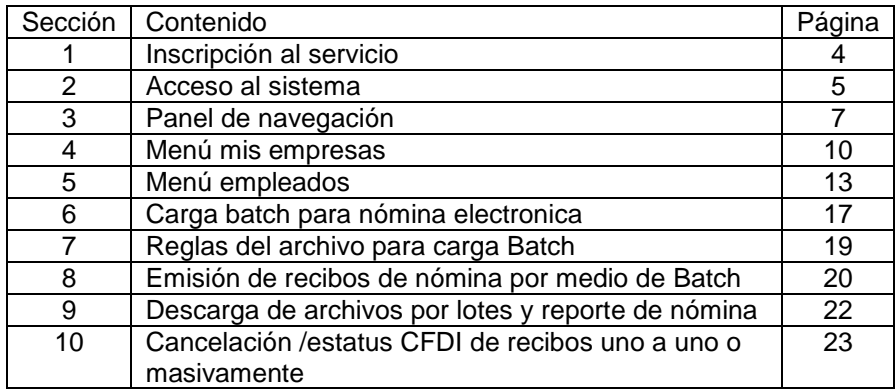

 Factura360®. 14 sur 5347 B San Manuel, Puebla México, 72570. } Tel: 222 409 0889 / 222 755 2670

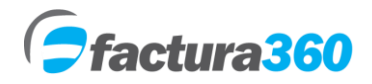

#### **1. INSCRIPCIÓN AL SERVICIO**

Para contratar el servicio es necesario:

- 1. Registrarse en [https://cfdi360.com/admin/#/login](https://www.factura360.com/admin/registration.php) Es un registro fácil y rápido.
- 2. Asegurarse cuente con Certificados de Sello Digital (CSD) con contraseña de llave privada.

3. Realizar la compra de un plan CFDI anualidad y folios. Puede adquirir un plan de acuerdo a sus necesidades y mediante pago seguro en Paypal, transferencia electrónica o depósito bancario.

4. De inmediato podrá empezar a utilizar el sistema. La activación de la cuenta se realizará de manera inmediata.

#### **INTERFACE DIRECTA CON PROVEEDORES AUTORIZADOS DE CERTIFICACIÓN**

Factura360 cuenta con una interface directa con Proveedores Autorizados de Certificación (PAC) que le permite al contribuyente cumplir en su totalidad con los requisitos de Ley para emitir comprobantes fiscales digitales. Nuestros proveedores son Edicom, Certus PAC Facture hoy y SIFEI.

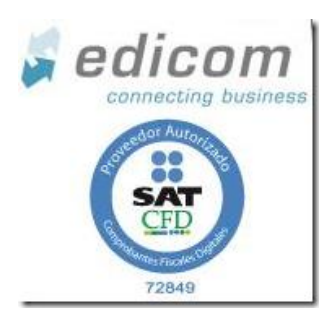

# Facture **thoy**

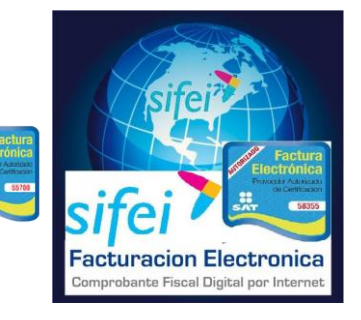

#### **Seguridad**

Factura360 utiliza los servicios de la empresa PAIR (www.pair.com) para el hospedaje, resguardo y administración de la información. PAIR es una de las empresas con mayor experiencia y seguridad de transacciones de comercio electrónico.

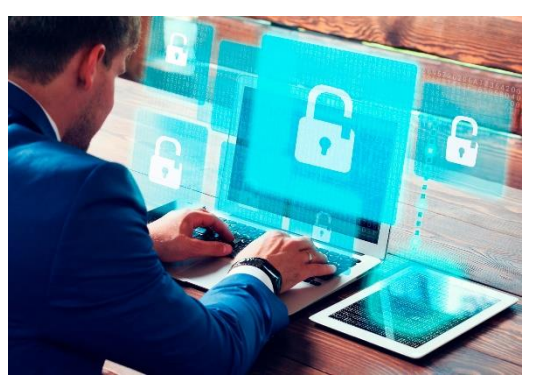

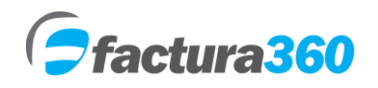

#### **2. ACCESO AL SISTEMA**

Para poder tener acceso al sistema Factura360 es necesario registrarse en la siguiente dirección:

<https://cfdi360.com/admin/#/login>

Llenar los campos del módulo Registro. A continuación presionar el botón "Enviar". **Nota: Favor de llenar el campo RFC con mayúsculas, sin espacios y sin guiones.** 

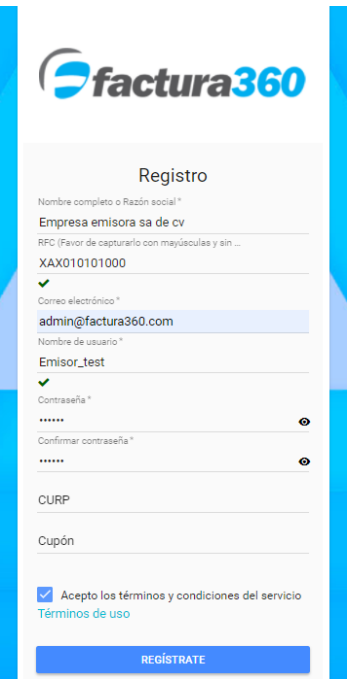

Nota: En nombre de usuario y contraseña, por favor no incluya palabras con acentos o caracteres especiales como ñ, o bien espacios ya que esto podría generar que el sistema no permita el acceso. Si son permitidos símbolos como #, \$, %, &, /, \_ etc.

En caso de que los datos sean correctos, el sistema enviará un mensaje de que la información ha sido guardada correctamente.

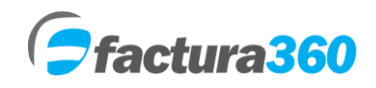

Favor de revisar en la bandeja de entrada del Correo electrónico proporcionado en el Registro. Podrá observar sus datos de ingreso al sistema

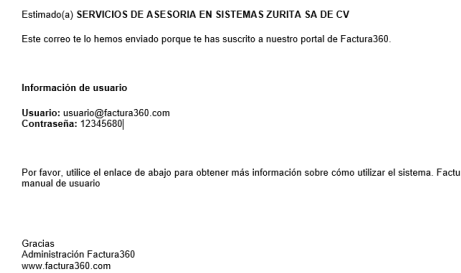

Para ingresar al sistema es necesario teclear nombre de usuario y contraseña así como marcar la casilla de captcha. Será el administrador de la cuenta y tendrá todos los privilegios de la misma:

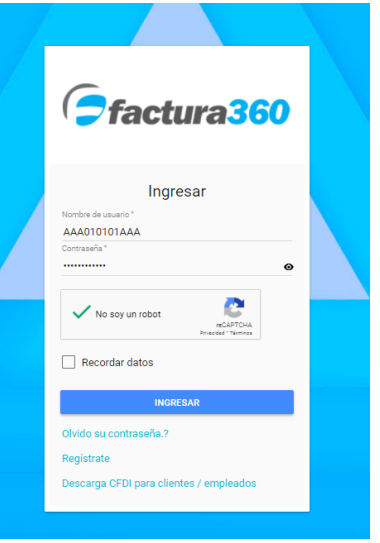

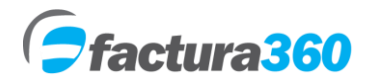

#### **3. PANEL DE NAVEGACIÓN**

El Panel de Navegación o menú principal contiene links para ingresar a cada una de las funcionalidades del sistema, encontrará todos los menús del lado izquierdo:

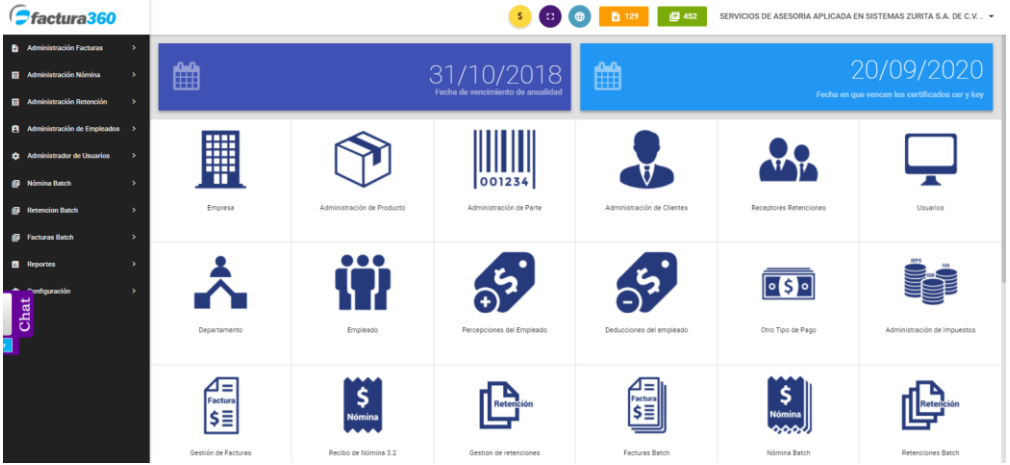

**Administración Facturas:** Se podrán ver, descargar todos los documentos emitidos CFDI con versión 3.3

**Administración Nómina:** Podrá visualizar borradores o recibos de nómina exitosos.

**Administración Retenciones:** Se visualizarán los CFDI de retenciones emitidas.

**Administración Empleados:** Podrá dar de alta o editar registros de empleados, percepciones, departamentos, deducciones y otros pagos.

**Administración de usuarios:** Podrá crear registros de usuarios con restricciones al sistema. Disponible a partir de Junio 2017

**Nómina Batch:** Podrá subir al sistema archivos txt o xml para carga batch de nómina.

**Retención Batch:** Podrá subir al sistema archivos txt o xml para carga batch de retenciones.

**Facturas Batch:** Podrá subir al sistema archivos txt o xml para carga batch de Facturas 3.3.

**Reportes:** Podrá obtener reportes Web y Batch del sistema y descarga por lotes.

**Configuración:** Podrá crear o editar mis empresas, clientes, productos e impuestos para emisión de facturas.

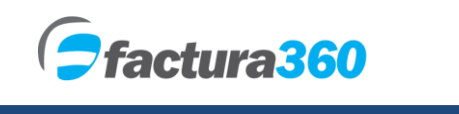

En la parte superior del panel principal se puede observar opciones extra:

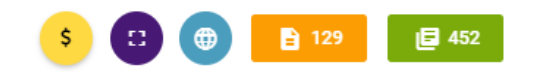

- 1. Enlace para visualizar paquetes web o Batch para pago por Paypal.
- 2. Opción para cambiar el sistema a pantalla completa.
- 3. Botón para cambiar el idioma español / inglés
- 4. Contador de folios para facturas, nómina o retenciones Web.
- 5. Contador de folios Batch /api.

Adicionalmente el sistema cuenta con opciones para poder editar información general de la cuenta, cambio de contraseña de acceso y carga de certificados:

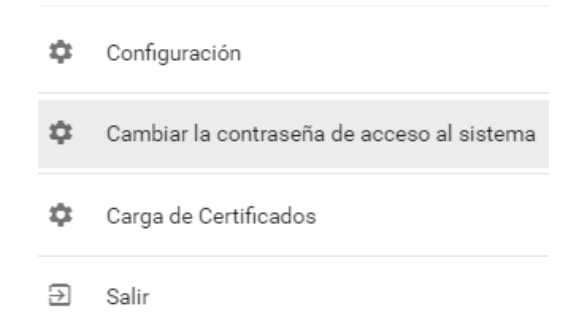

**Configuración.** Aquí el usuario podrá ver el RFC registrado, nombre, apellidos, correo y CURP del emisor en caso de ser persona física

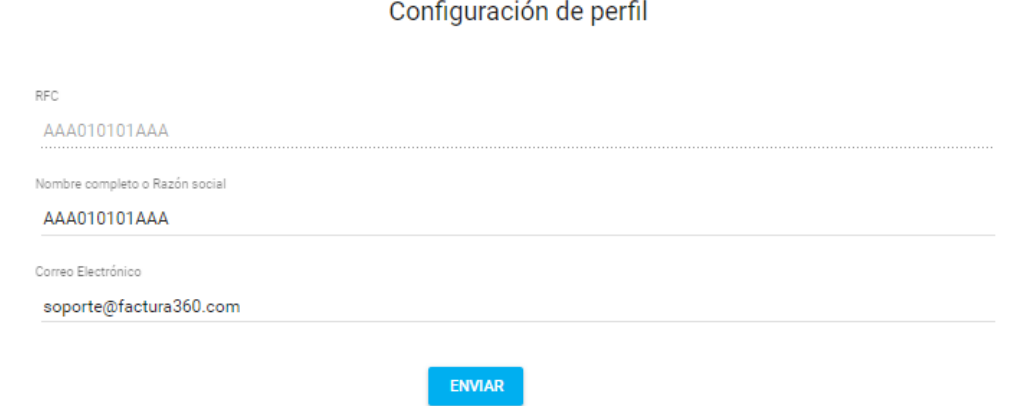

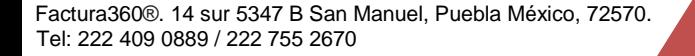

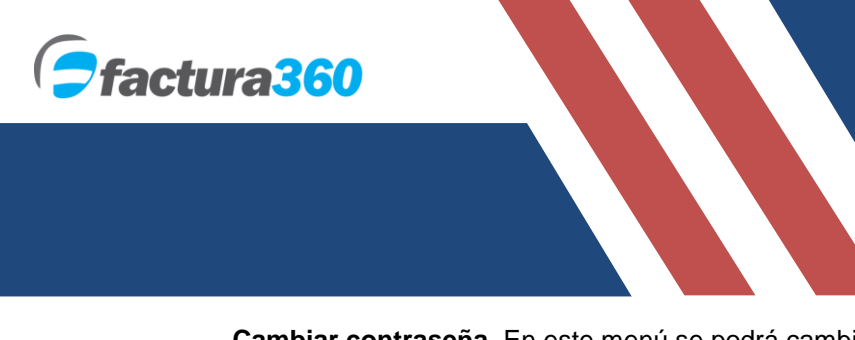

**Cambiar contraseña.** En este menú se podrá cambiar la contraseña de acceso al sistema.

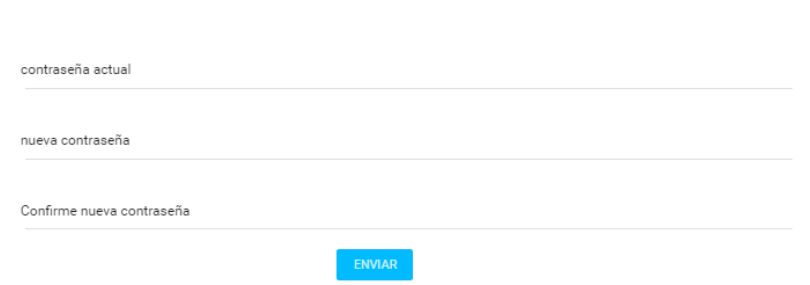

Cambiar la contraseña de acceso al sistema

**Carga de certificados.** En este panel podrá cargar sus sellos digitales del SAT y crear una contraseña de **creación de facturas**, que servirá como token y así no cargar los archivos cada vez que emite. En caso de extraviar dicha contraseña se deberán cargar nuevamente.

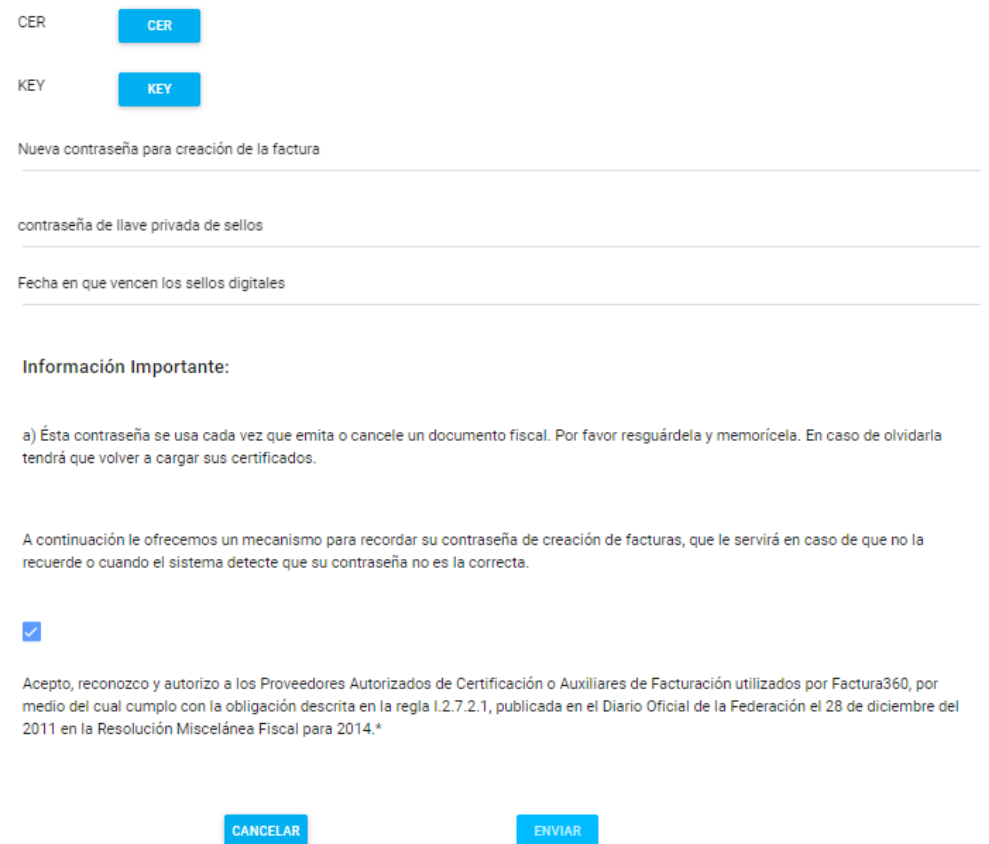

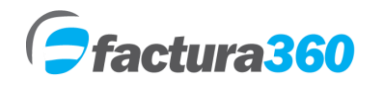

#### **4. MENÚ MIS EMPRESAS**

En este módulo se encontrarán opciones para agregar empresas o actividades empresariales así como también consultar o modificar información ya almacenada. Todos los registros deben ser las actividades bajo el mismo RFC.

#### **CREAR EMPRESA**

Al dar clic en "Configuración" se abrirán opciones y podrá seleccionar Administración mis empresas. Posteriormente presione el botón + del lado superior derecho.

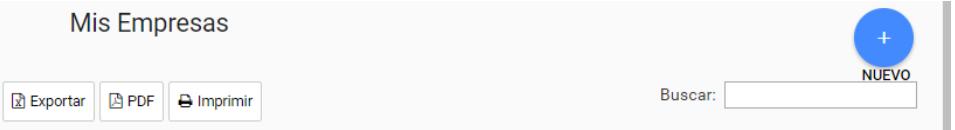

El formulario solicita los datos fiscales de la empresa como:

**• NOMBRE INTERNO.** Este nombre no se verá reflejado en tus facturas sin embargo le ayudará dentro de Factura360 a diferenciar entre una actividad / sucursal y otra.

**• POR FAVOR VERIFIQUE QUE EN EL CAMPO RAZÓN SOCIAL y NOMBRE DE LA EMPRESA SE GUARDE EL DATO QUE REQUIERES QUE SALGA COMO EMISOR** ya que ésta información se verá reflejada en el CFDI PDF y XML.

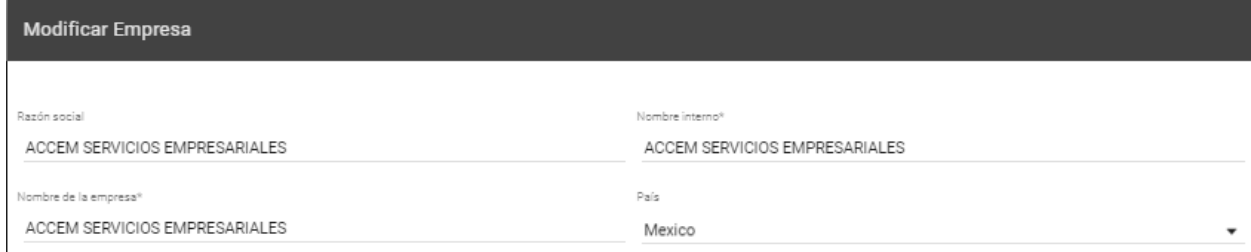

**• DOMICILIO FISCAL.** Se pueden capturar los datos del domicilio fiscal, el único requerido es Código Postal como datos de emisor. Al ingresar el código postal nos dará en automático datos como colonia, localidad, estado, etc.

**•TELÉFONO.** El formato para estos dos datos debe ser de 10 números sin espacios o separadores. De no seguir el formato el sistema marcará un error.

**• CORREO ELECTRÓNICO**. Es importante ingresar un correo electrónico válido.

**• TIPO DE ACTIVIDAD FISCAL. C**ampo requerido donde se elige el régimen del emisor de los CFDI.

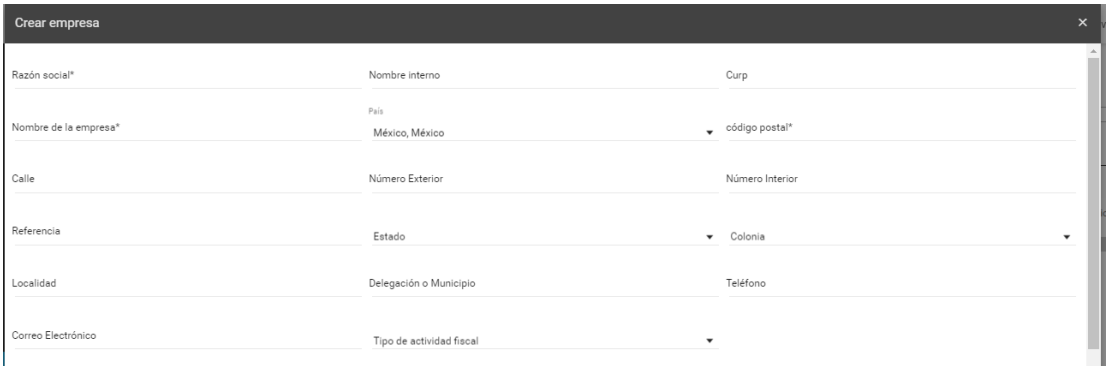

**• LOGOTIPO DE LA EMPRESA.** Se recomienda que el logo sea de tipo .JPEG o .GIF y las dimensiones sean de 550 x 450 como máximo. El nombre del archivo no debe tener espacios.

Si requiere emitir recibos de nómina sugerimos activar la sección nómina donde podrá agregar una serie y rango de folios. Debe ser una serie distinta a la que usas en facturación para evitar duplicidad.

**• Existen más secciones que se pueden usar para Facturas, retenciones o bien algunos complementos del SAT. Se pueden generar PDF en inglés activando la opción para el tipo de CFDI que guste:**

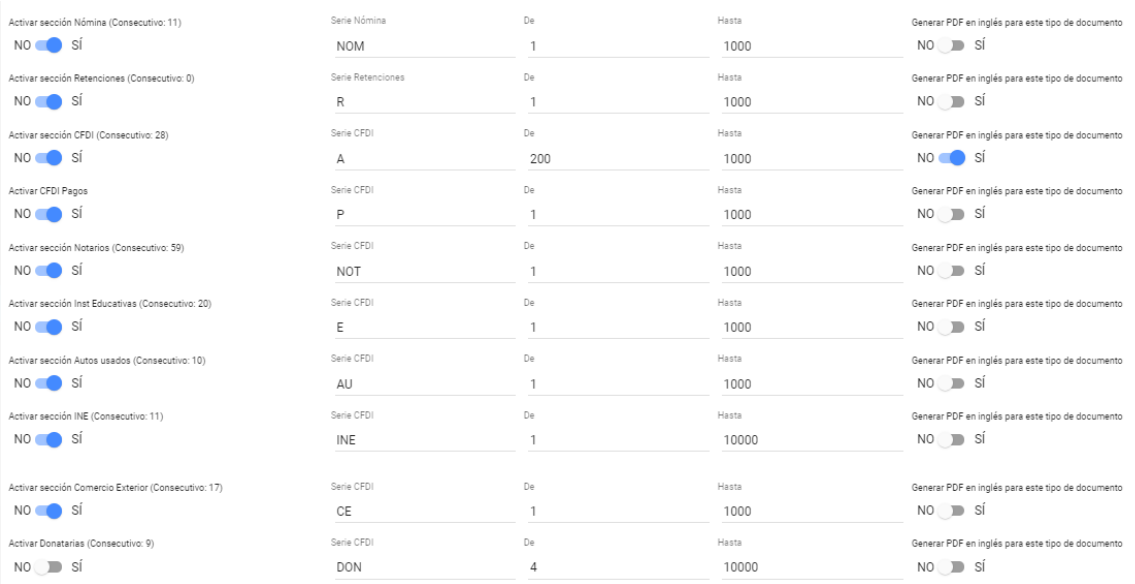

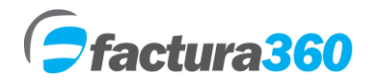

Se puede elegir una plantilla por default para el diseño del PDF para todo los receptores. Disponible sólo para Factura CFDI 3.3.

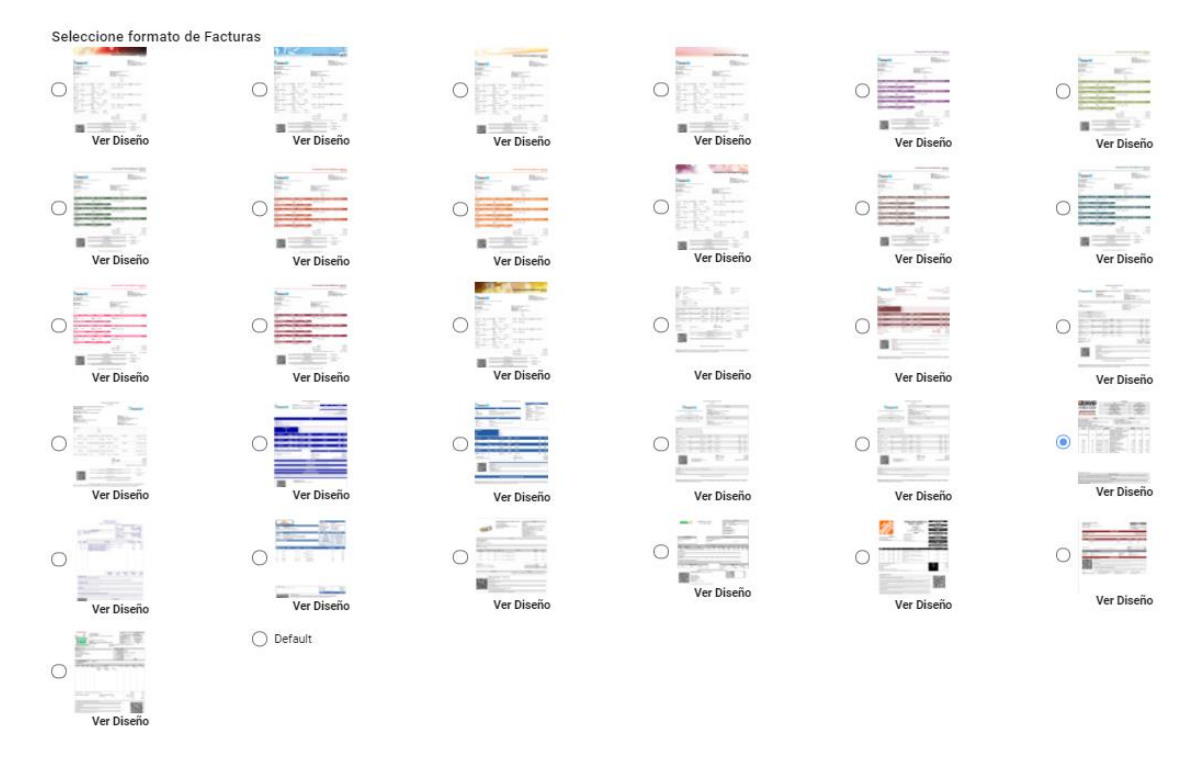

• Para finalizar el registro de la empresa da clic en el botón "Guardar", por favor de asegurarse de ingresar toda la información requerida, la cual está marcada con \* de lo contrario el sistema enviará un mensaje de error.

Información introducida correctamente

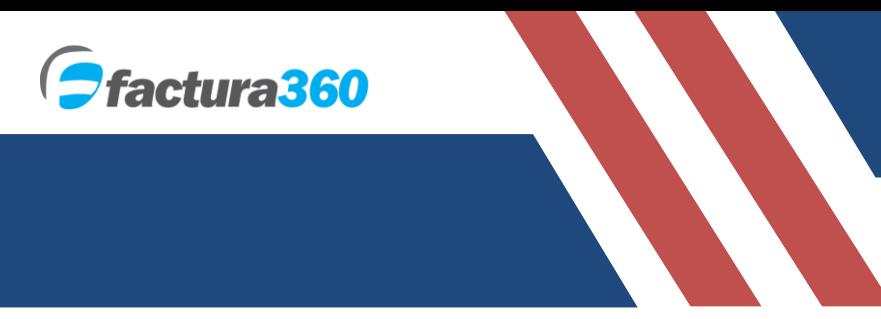

#### **5. MENÚ EMPLEADOS PARA ENVÍO AUTOMÁTICO DEL CFDI**

En este módulo encontrará opciones para agregar, consultar o modificar empleados. Para poder acceder dé clic en el menú Empleados. Podrá elegir la opción + para Añadir Empleado

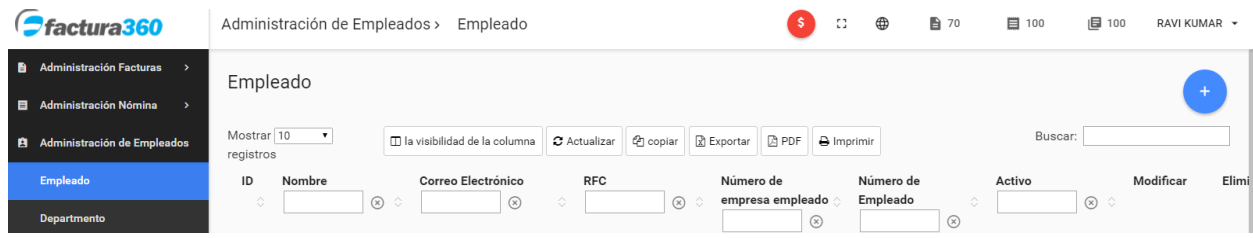

El formulario solicita todos los datos del empleado como:

**• EMPRESA.** Si maneja más de una actividad seleccione en cual "empresa" desea dar de alta a este empleado.

**• NOMBRE DEL EMPLEADO Y CORREO ELECTRÓNICO.** Se especifica el nombre del empleado a realizarle el recibo así como su correo electrónico. En caso de que el empleado no cuente con correo electrónico podrá anotar su correo de emisor de los recibos. Ambos campos son requeridos

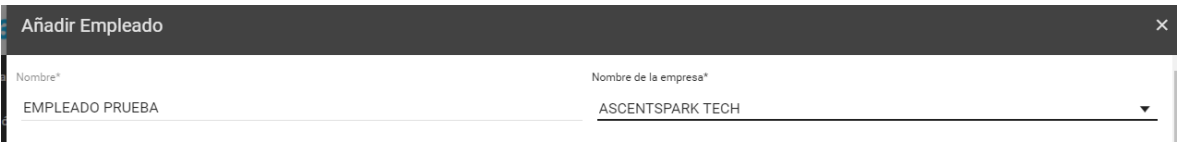

**• RFC DEL EMPLEADO.** En este campo se ingresa el RFC a 13 dígitos con homoclave del empleado. Recuerde anotarlo con mayúsculas, sin espacios ni guiones. Este campo es requerido

**• CURP DEL EMPLEADO.** En este campo anotará el CURP del empleado a 18 dígitos con mayúsculas y sin espacios. Es un campo requerido.

**• NÚMERO DE SEGURIDAD SOCIAL.** En caso de que el empleado cuente con Seguridad Social anotará su número en este campo. Es un campo opcional y se vuelve requerido cuando es un empleado con contrato indeterminado.

**• FECHA DE INICIO DE RELACIÓN LABORAL.** En este campo opcional, ingresará la fecha en que el empleado comenzó a laborar en la empresa o negocio.

**• TIPO DE CONTRATO.** Campo opcional donde especificará si el empleado tiene un contrato de tipo BASE, EVENTUAL, CONFIANZA, SINDICALIZADO, A PRUEBA a partir del catálogo del SAT

**• SINDICALIZADO.** Se podrán elegir las opciones No, Sí.

п

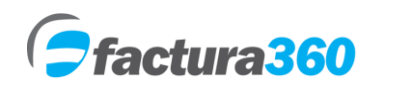

**• TIPO DE JORNADA.** Campo opcional donde podrá ingresar el tipo de jornada laboral del empleado entre Diurna, Nocturna, Mixta, etc. a partir del catálogo del SAT

**• TIPO DE REGIMEN EN QUE SE TIENE CONTRATADO AL EMPLEADO.** En este campo requerido se elegirá de la lista desplegable el tipo de régimen en el que se encuentra el empleado, desde SUELDOS Y SALARIOS hasta ASIMILADOS A SALARIOS.

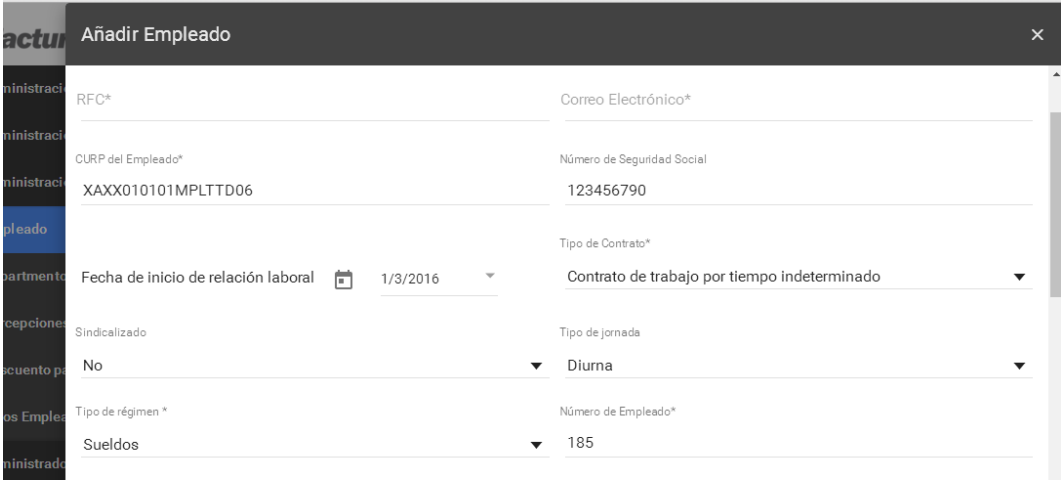

**• NÚMERO DEL EMPLEADO.** Este campo es requerido, anotará el número de control que tienes del empleado. En caso de que no lo tengas puedes ingresar un consecutivo para control interno como 1, 2, A1, etc.

**• DEPARTAMENTO AL QUE PERTENECE EL EMPLEADO DENTRO DE LA EMPRESA**. Seleccionará la lista desplegable y aparecerán los departamentos que se dieron de alta en el menú departamentos.

• **PUESTO.** Campo opcional donde especificará el puesto o actividades que desarrolla el empleado dentro de la empresa.

**• RIESGO DEL PUESTO.** Campo opcional para expresar el riesgo de puesto de acuerdo al catálogo DIMM del SAT. Podrá indicar un riesgo desde Clase I hasta Clase V.

**• PERIODICIDAD DEL PAGO.** En este campo opcional se darán de alta los datos del pago del empleado. Podrá indicar si se le paga SEMANAL, QUINCENAL, MENSUAL, ETC. a partir del catálogo del SAT.

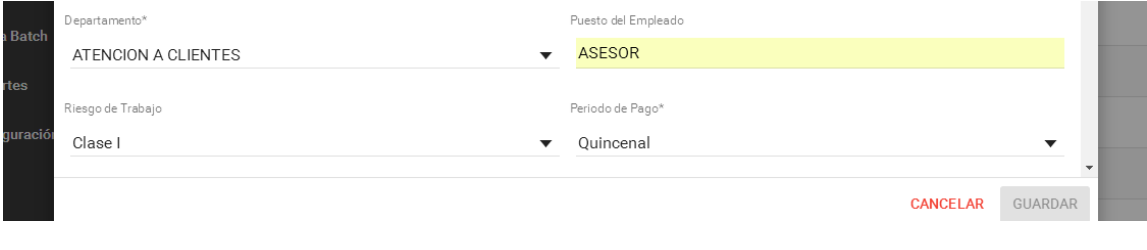

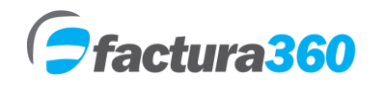

- **BANCO DONDE SE LE PAGARÁ AL EMPLEADO.** Campo opcional donde podrá especificar el Banco donde le paga al empleado.
- **CUENTA O CLABE INTERBANCARIA.** Se indica el número de cuenta o CLABE interbancaria a 10, 11, 18 dígitos sin espacios. Este campo es opcional.
- **SALARIO DIARIO INTEGRADO.** En este campo podrá indicar el salario diario integrado del empleado.
- **ENTIDAD FEDERATIVA.** Se debe elegir un valor del catálogo para entidad federativa.
- **SALARIO BASE DEL EMPLEADO.** En este campo podrá indicar el salario Base del empleado.

**• REGISTRO PATRONAL.** Recuerde que si proporciona el servicio de Seguridad Social a tus empleados anotarás tu registro patronal. Este campo es opcional pero se vuelve requerido cuando el tipo de contrato es por tiempo indeterminado.

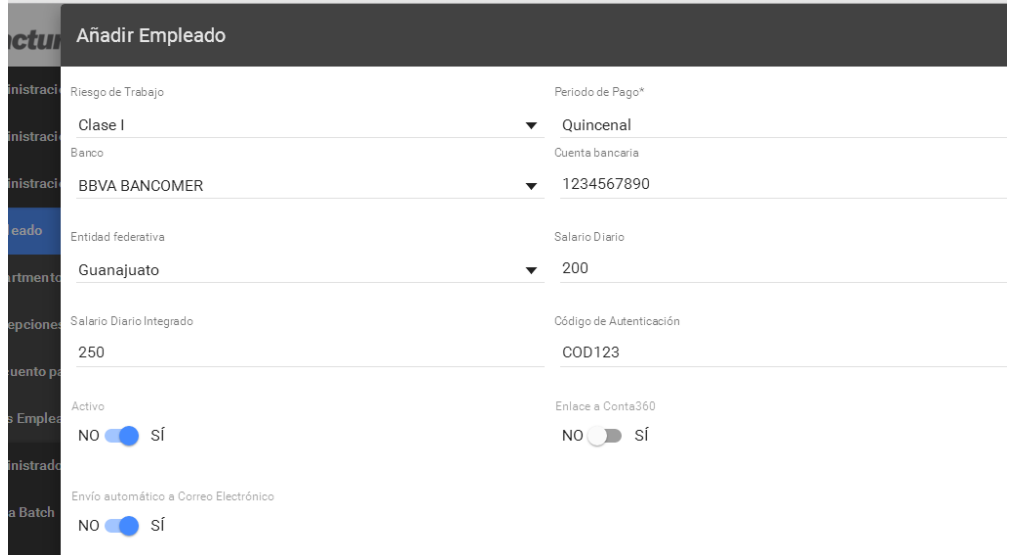

Por último podrá capturar datos adicionales como subcontratación en caso de ser Outsourcing indicando el RFC que subcontrata y el porcentaje. La suma de los porcentajes debe ser igual a 100.

Se encontrarán datos adicionales del Patrón como Registro patronal y RFC origen. Si es persona física se debe dar de alta CURP en mis empresas.

Se puede llenar igualmente los campos para entidad SNCF indicando el origen del recurso y el monto del recurso.

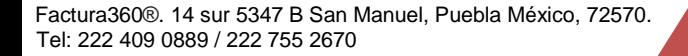

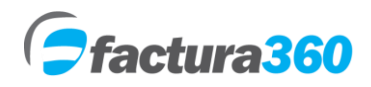

Finalmente podrán llenar información sobre acciones o títulos como valor de mercado y precio al otorgarse.

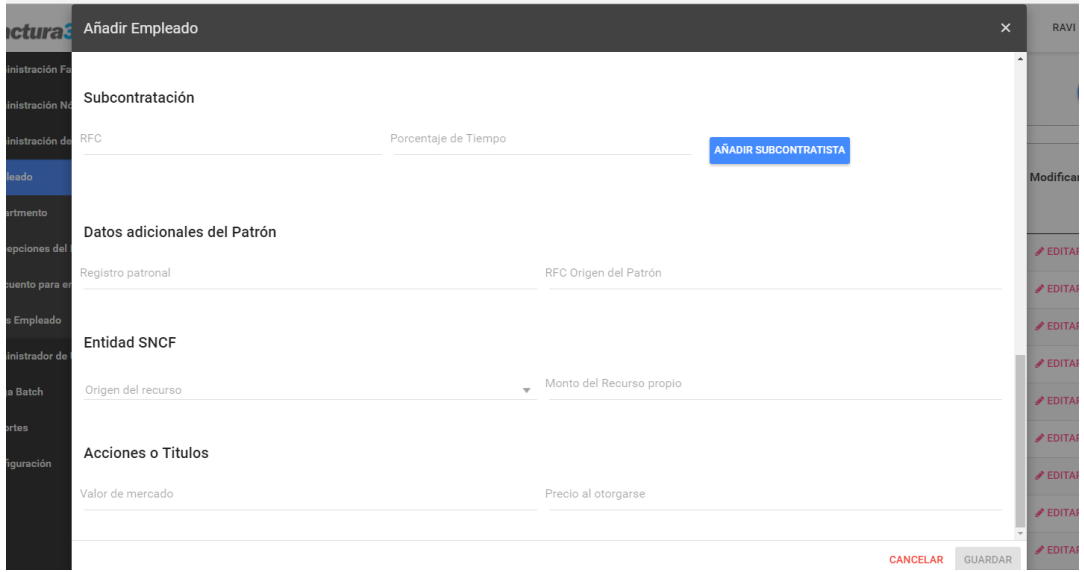

Por último dé clic en el botón "Enviar" para finalizar el registro del empleado, por favor asegúrese de ingresar toda la información requerida, de lo contrario el sistema enviará un mensaje de error.

#### **CONSULTAR / MODIFICAR INFORMACIÓN.**

En la parte media de la pantalla encontrará listados todos los empleados que se han dado de alta, solo se muestra la información principal, si necesita consultar más detalles es necesario dar clic en la columna Editar:

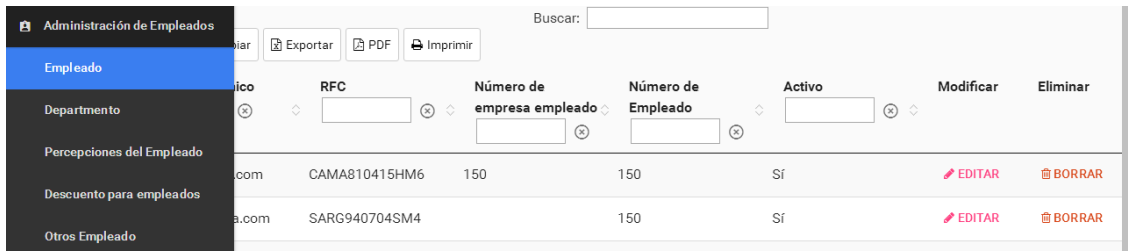

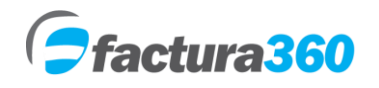

#### **6. CARGA BATCH PARA NÓMINA ELECTRÓNICA**

#### **CONFIGURACIÓN REGIONAL PARA OBTENCIÓN DE PIPES EN EL ARCHIVO TXT**

El primer paso para la emisión de facturas por medio del archivo Excel para carga Batch es configurar el carácter pipe | en el menú configuración regional. Para esto en primer lugar se debe ingresar en la siguiente ruta (Esto se deberá realizar en una PC con sistema Windows):

INICIO -> PANEL DE CONTROL -> CONFIGURACIÓN REGIONAL Y DE IDIOMA

Una vez que se ingresé en la ruta mencionada, se podrá dar clic en el botón PERSONALIZAR ESTE FORMATO. En la siguiente pantalla se editará el campo SEPARADOR DE LISTAS (normalmente tiene una coma (,) y se debe cambiar por una pipe |. Al finalizar se presiona Aplicar y posteriormente Aceptar para guardar Cambios.

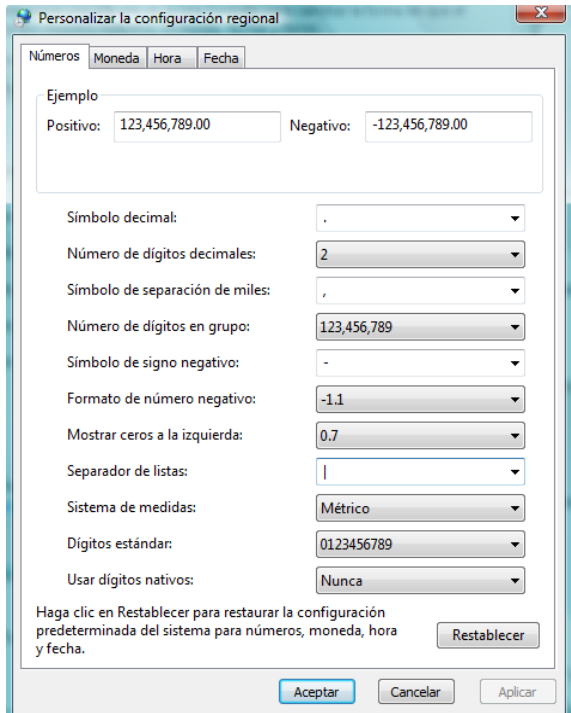

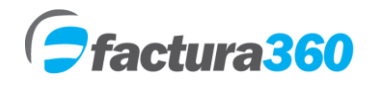

#### **CONFIGURACIÓN DEL ARCHIVO EXCEL**

Esta sección indica cómo puedes realizar el proceso desde obtener nuestro archivo base en Excel hasta obtener tu documento debidamente Certificado, timbrado y su representación impresa en PDF.

Puede construir su archivo TXT desde su sistema, o bien descargar nuestro archivo en Excel en la siguiente dirección:

#### [https://factura360.com/Excel\\_Nomina\\_33\\_12.](https://factura360.com/Excel_Nomina_33_12.zip)zip

El archivo en Excel contiene una fila con el nombre del campo, así como debidamente documentada con comentarios sobre el tipo de Dato (Requerido /opcional) Valores por default, etc:

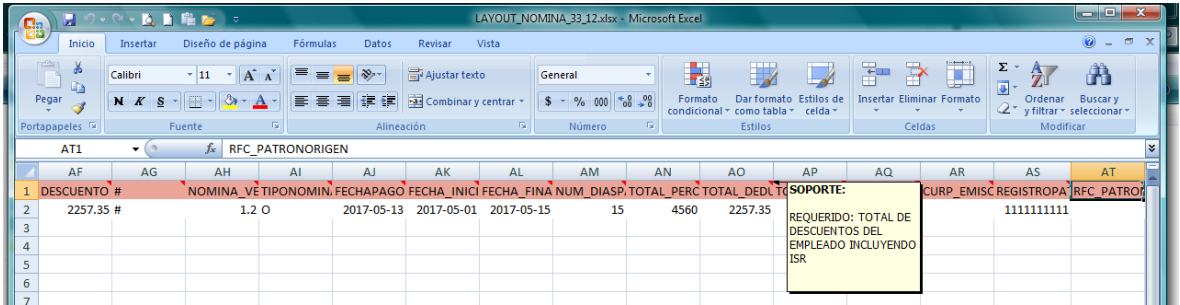

#### BATCH 3.3

|VERSION|SERIE|FOLIO|FECHA|SUBTOTAL|TOTAL|CERTIFICADO|NOCERTIFICADO|DESCUENTO|MO NEDA|METODO\_DE\_PAGO|SELLO|TIPO\_DE\_COMPROBANTE|FORMA\_DE\_PAGO|LUGAR\_EXPEDICI ON|#|EMISOR\_RFC|EMISOR\_NOMBRE|REGIMEN|#|RECEPTOR\_RFC|RECEPTOR\_NOMBRE|USO DEL CFDI|#|CLAVE UNIDAD DE

MEDIDA|CANTIDAD|UNIDAD|DESCRIPCION|VALORUNITARIO|IMPORTE|DESCUENTO|#|NOMINA\_VER SION|TIPONOMINA|FECHAPAGO|FECHA\_INICIAL\_PAGO|FECHA\_FINAL\_PAGO|NUM\_DIASPAGADOS| TOTAL\_PERCEPCIONES|TOTAL\_DEDUCCIONES|TOTAL\_OTROSPAGOS|#|CURP\_EMISOR|REGISTR OPATRONAL|RFC\_PATRONORIGEN|#|ORIGENRECURSO\_SNCF|MONTORECURSO\_PROPIO\_SNCF|# |CURP\_EMPLEADO|NUM\_SEGURIDADSOCIAL|FECHA\_INICIO\_REL\_LABORAL|ANTIGUEDAD|TIPO\_C ONTRATO|SINDICALIZADO|TIPO\_JORNADA|TIPO\_REGIMEN|NUM\_EMPLEADO|DEPARTAMENTO|PU ESTO|RIESGO\_PUESTO|PERIODICIDADPAGO|BANCO|CUENTA\_BANCARIA|SALARIO\_BASE|SALARI O\_DIARIO\_INTEGRADO|CLAVE\_ENT\_FED|#|RFC\_SUBCONTRATACION|PORCENTAJE\_TIEMPO|#|TO TAL\_SUELDOS|TOTAL\_INDEMNIZACION|TOTAL\_JUBILACION|TOTAL\_GRAVADO|TOTAL\_EXENTO|#|T IPOPERCEPCION|CLAVE|CONCEPTO|IMPORTEGRAVADO|IMPORTEEXENTO!#!DIAS\_HRS\_EXTRA|#| VALOR\_MERCADO|PRECIO\_AL\_OTORGARSE|#|TOTAL\_UNA\_EXHIBICION|TOTAL\_PARCIALIDAD|MO NTO\_DIARIO|INGRESO\_ACUMULABLE|INGRESO\_NO\_ACUMULABLE|#|TOTAL\_PAGADO|NUM\_AÑOS \_SERVICIO|ULTIMO\_SUELDO\_MENS\_ORD|INGRESO\_ACUMULABLE|INGRESO\_NO\_ACUMULABLE|#| TOTAL\_OTRAS\_DEDUCCIONES|TOTAL\_IMPUESTOS\_RETENIDOS|#|TIPO\_DEDUCCION|CLAVE|CON CEPTO|IMPORTE|#|TIPO\_OTRO\_PAGO|CLAVE|CONCEPTO|IMPORTE|SUBSIDIO\_CAUSADO|SALDO\_ A\_FAVOR|AÑO|REMANENTE\_SALDO\_FAVOR|#|DIAS\_INCAPACIDAD|TIPO\_INCAPACIDAD|IMPORTE\_ MONETARIO|#|ADDENDA|###|

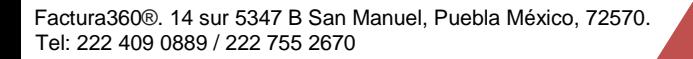

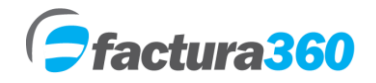

#### **Ejemplo Asimilados a salarios:**

|3.3|ASIM|337|2021-09-

15T05:25:00|7648.72|5301.19|||2347.53|MXN|PUE||N|99|10000|#|XAX010101000|EMPRESA EMISOR|601|#|XAXX010101000|EMPLEADO|P01|#|84111505|1|ACT|Pago de nómina|7648.72|7648.72|2347.53|#|1.2|O|2019-10-15|2019-10-01|2019-10- 15|15|7648.72|2347.53||#||||#|||#|XAXX010101XXXXXXX00||2019-05- 01||99|No|99|99|1||||04||||0|MEX|#|||#|7648.72|||7648.72|0|#|046|046|INGRESOS ASIMILADOS A SALARIOS|7648.72|0!#!|#|||#||||||#||||||#|0|2347.53|#|002|002|ISR|2347.53|#|||||||||#||||#||###|

#### **7. REGLAS DEL ARCHIVO BATCH PARA NÓMINA**

Debe llenar el Excel conforme necesite conceptos, datos del empleado, percepciones, deducciones, otros pagos etc. Las reglas que se manejan en dicho archivo son:

A) No se deben borrar pipes | en el formato inicial, en caso de ser campos opcionales se dejan los espacios en blanco. Pipes que se pueden borrar o agregar son para horas extra y se representan con !#! .Solo se usarán con la percepción 019

Ejemplo

|CLAVE\_DIM|CLAVE\_INTERNA|CONCEPTO|GRAVADO|EXENTO!#!DIAS|TIPO\_HORAS|NUM\_ HORAS|IMPORTE|

|019|HOREX|HORAS EXTRA|150.00|0.00!#!2|02|2|150.00|

B) En el área de percepciones y deducciones, el usuario puede añadir las partidas o conceptos que requiera. Todos los nodos que vayan a partir del segundo concepto van separados por ##.

C) En un archivo se pueden incluir tantos registros de recibos de nómina como se requiera siempre y cuando el recibo de nómina se inicie con |#| y termine con |###|

D) No incluir caracteres o valores no permitidos de acuerdo al tipo de dato.

E) Para cfdi relacionados solamente se debe ingresar después de datos generales y antes de emisor dos ||| para ingresar tipo de relación 04 que significa sustitución de CFDI y el uuid relacionado:

|VERSION|SERIE|FOLIO|FECHA|SUBTOTAL|TOTAL|CERTIFICADO|NOCERTIFICADO|DESCUENTO|MO NEDA|METODO\_DE\_PAGO|SELLO|TIPO\_DE\_COMPROBANTE|FORMA\_DE\_PAGO|LUGAR\_EXPEDICI ON**|#|TIPO\_RELACION|UUID\_RELACIONADO|#|**EMISOR\_RFC|EMISOR\_NOMBRE|REGIMEN|#|

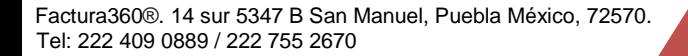

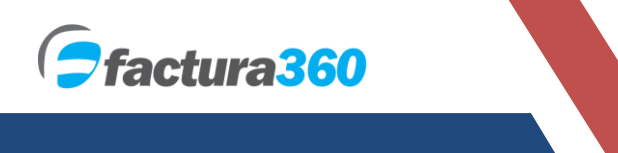

#### **8. EMISIÓN DE RECIBOS DE NÓMINA POR MEDIO DE BATCH**

En caso de requerir logotipo de su empresa se debe cargar en el menú Mis empresas. De igual manera debe cargar sus certificados de sello digital y generar una contraseña de creación de facturas.

Una vez que se tiene cubierto el paso mencionado anteriormente, dentro de su cuenta de [Factura360](https://www.factura360.com/) se debe dar clic en el menú nuevo recibo Batch 3.3 o nuevo Batch nómina relacionados:

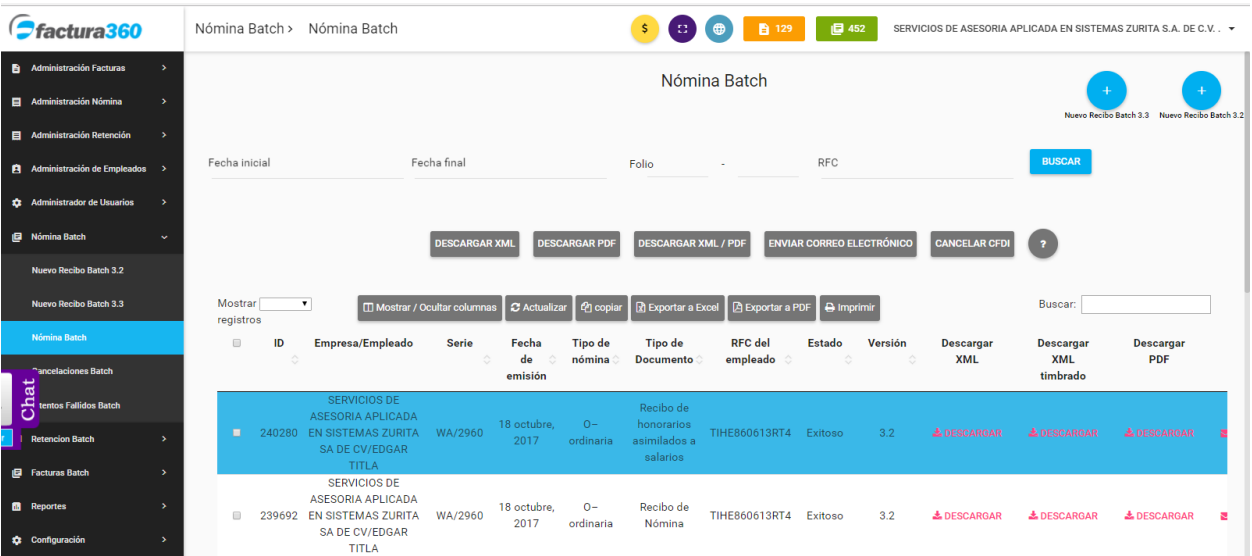

Se podrá apreciar el siguiente menú donde se podrá subir el archivo en TXT (puede tener desde 1 hasta 3,000 registros que se requieran en un mismo archivo) o bien un xml sin sellar. Se debe teclear la contraseña de creación de facturas.

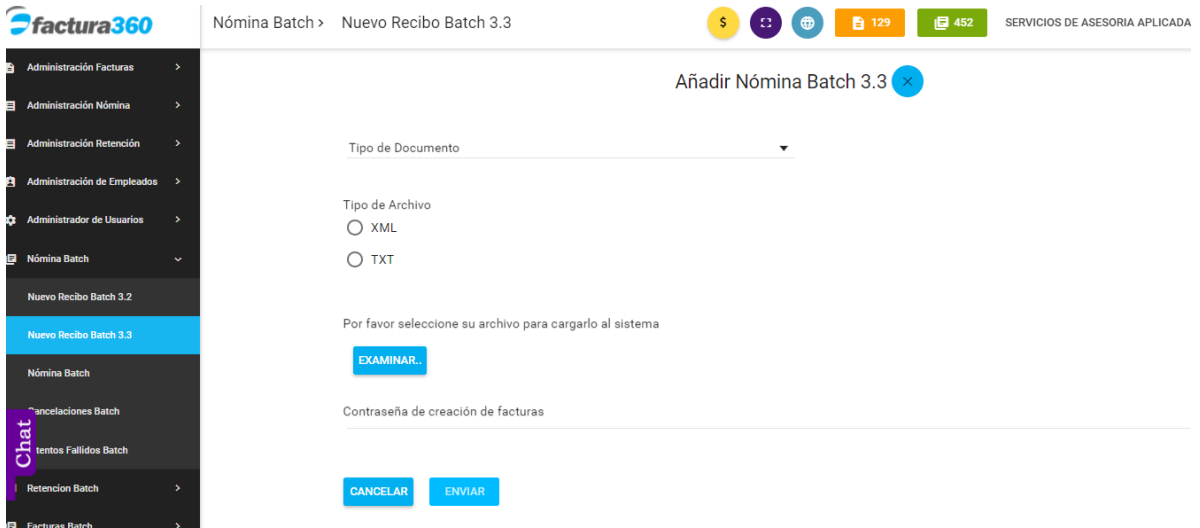

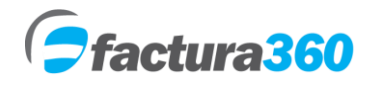

Al momento de dar clic en enviar, dependiendo del número de recibos cargados el sistema procesará y mostrará un mensaje exitoso, por ejemplo REGISTRO AÑADIDO EXITOSAMENTE

En caso de que se reciba un mensaje de error favor de contactar a nuestro equipo de soporte en nuestro Chat en vivo o en [soporte@factura360.com.](mailto:soporte@factura360.com)

Si es exitoso el mensaje usted podrá verlo en el listado con su respectivo folio, fecha de envío, fecha de procesamiento, enlace para el xml y pdf, así como la opción para poder cancelar recibos de nómina de forma individual.

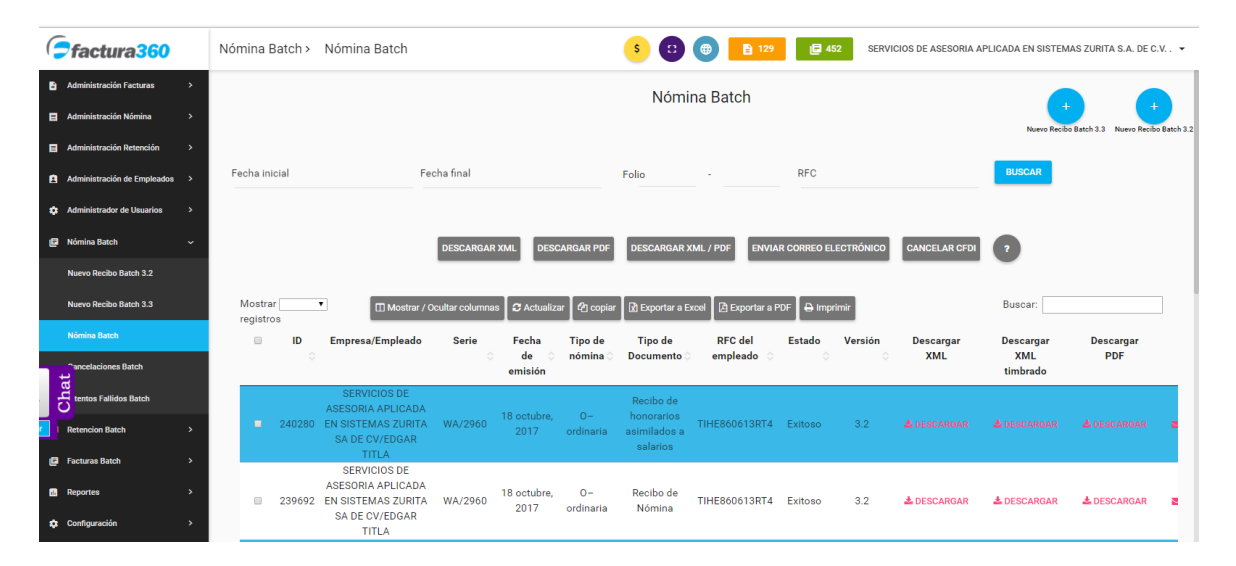

#### **PUNTOS A CONSIDERAR EN CARGA BATCH DE NÓMINA**

A) Los recibos de nómina se procesarán siempre y cuando los certificados de sello digital del emisor estén cargados correctamente así como se tengan folios disponibles.

B) El sistema está procesando todo el tiempo y realiza una nueva ejecución del proceso de emisión cada 30 segundos. El sistema está disponible las 24 horas los 365 días del año.

C) Si el usuario sube su archivo TXT, es procesado exitosamente y posteriormente vuelve a subir el mismo archivo con exactamente los mismos datos (fecha, hora, serie, folio, etc.), el sistema no descontará folios ni procesará nuevamente registros para evitar consumir folios duplicados.

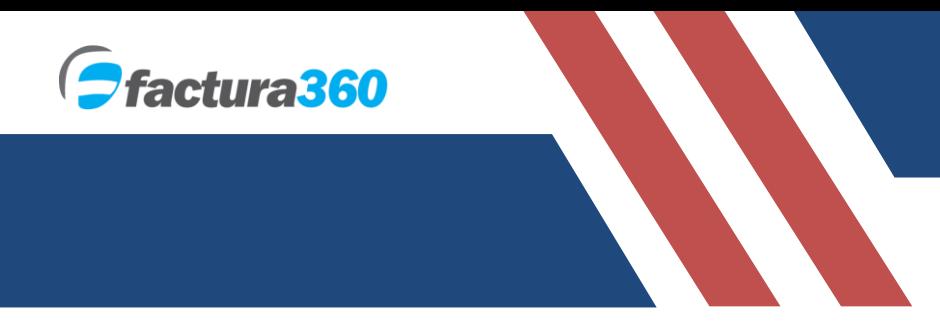

#### **9. DESCARGA DE ARCHIVOS POR LOTES Y REPORTE NÓMINA**

En el panel de reportes podrá encontrar el apartado donde se descargan recibos de nómina por fechas. Solamente debe elegir el tipo de documento y el rango de fechas para descargar. El sistema buscará todos los resultados que coincidan entre la fecha inicial y la fecha final. Tras algunos segundos el navegador mostrará una descarga en .zip

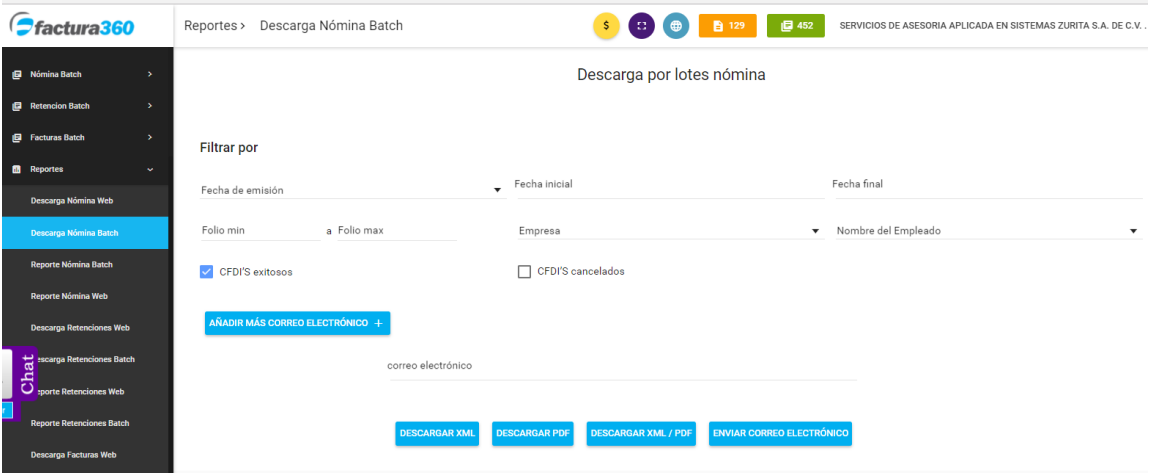

Se puede también obtener un reporte detallado de los recibos activos y cancelados, una vez se utilicen los filtros requeridos podrá exportarlos a Excel:

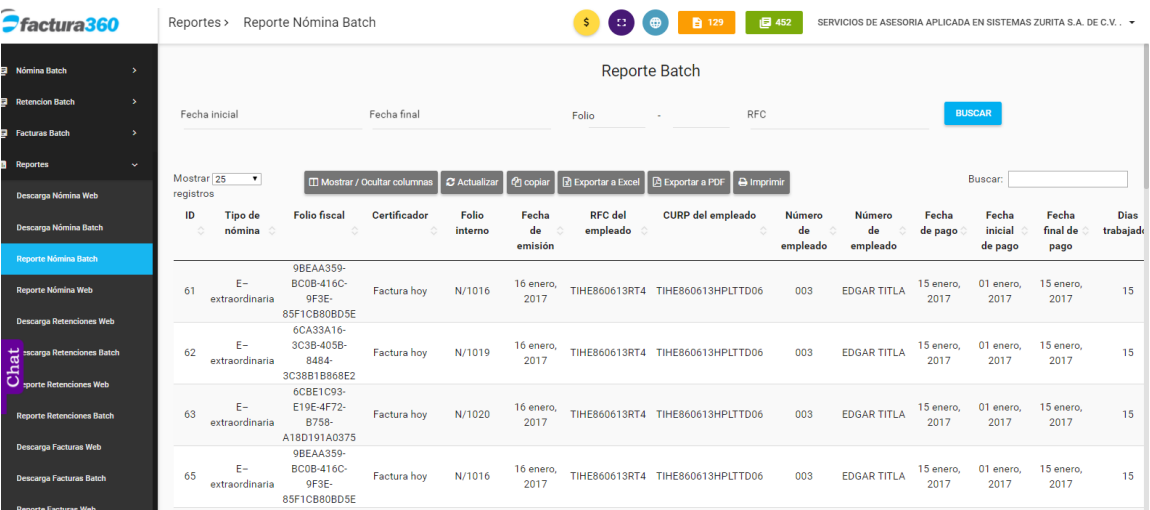

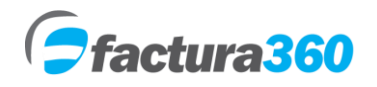

#### **10. CANCELACIÓN / ESTATUS CFDI DE RECIBOS UNO A UNO, MASIVAMENTE.**

Cada registro tiene la leyenda Cancelar / estatus CFDI se podrá presionar e ingresar la contraseña de creación de facturas.

En caso de requerir cancelación masiva, se pueden marcar los registros con la casilla del lado izquierdo y posteriormente presionar el botón en la parte superior Cancelar / Estatus CFDI.

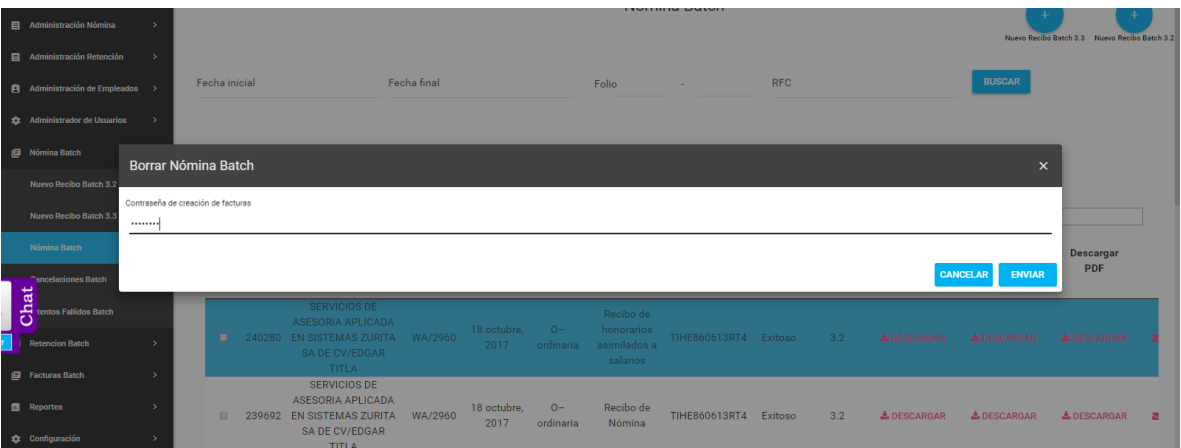